# 網路選課(選修課)系統操作手冊

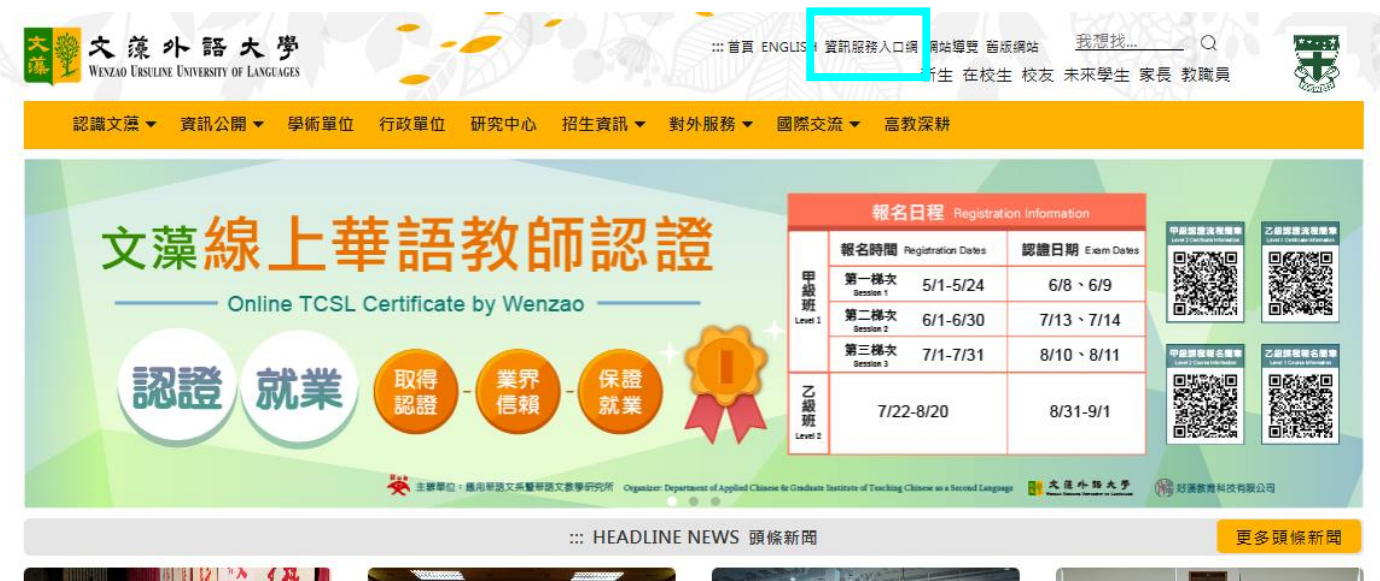

步驟一:進入文藻外語大學首頁,點選「資訊服務入口網」。

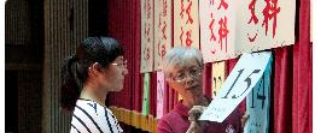

07/12/2019 文藻外大一級棒 五專聯合 免試入學吸引優秀學子報考錄取率僅 31%

文藻外語大學10日舉辦「108學年度南區 五專聯合免試入學招生」現場登記分發,

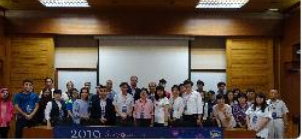

07/09/2019 文藻外大與AnimEDU臺 灣影展國際音像教育 攜手推動藝術人文 跨域的國際接軌

文藻外大歐亞語文學院與臺南市音像文化 發展協會以及「AnimEDU臺灣國際兒童

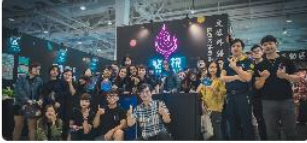

[文藻辦學一級棒]前進國際人生逐夢, 文藻外大培育臺灣未來全球領袖人才 文藻外語大學辦學成效再獲各界肯定,除 榮獲2019年7月遠見雜誌評比【全國大專 院校國際教師數比第1名】、【南部私立

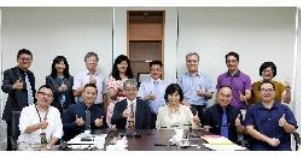

07/04/2019 外語權威攜手出版龍頭 文 藻、東華跨界結盟

文藻外語大學即將插旗總統府,建立北部 旗艦據點·七月初,享譽盛名的東華書局 由董事長陳錦煌率行政團隊:中南區/市場

### 步驟二:點選圖片登入。

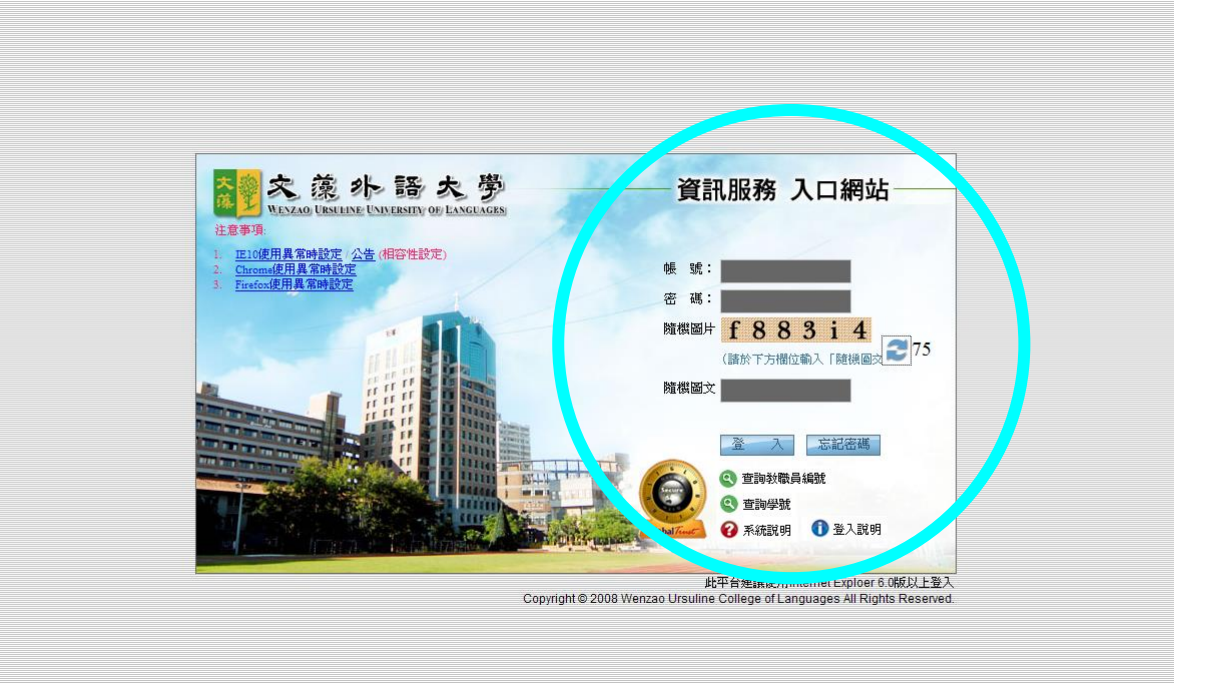

步驟三:請在登入畫面的帳號欄鍵入您的學號,密碼即為之前登錄「新生基本資料表」時所 設定的密碼,再填入隨機圖片,之後點選「登入」。

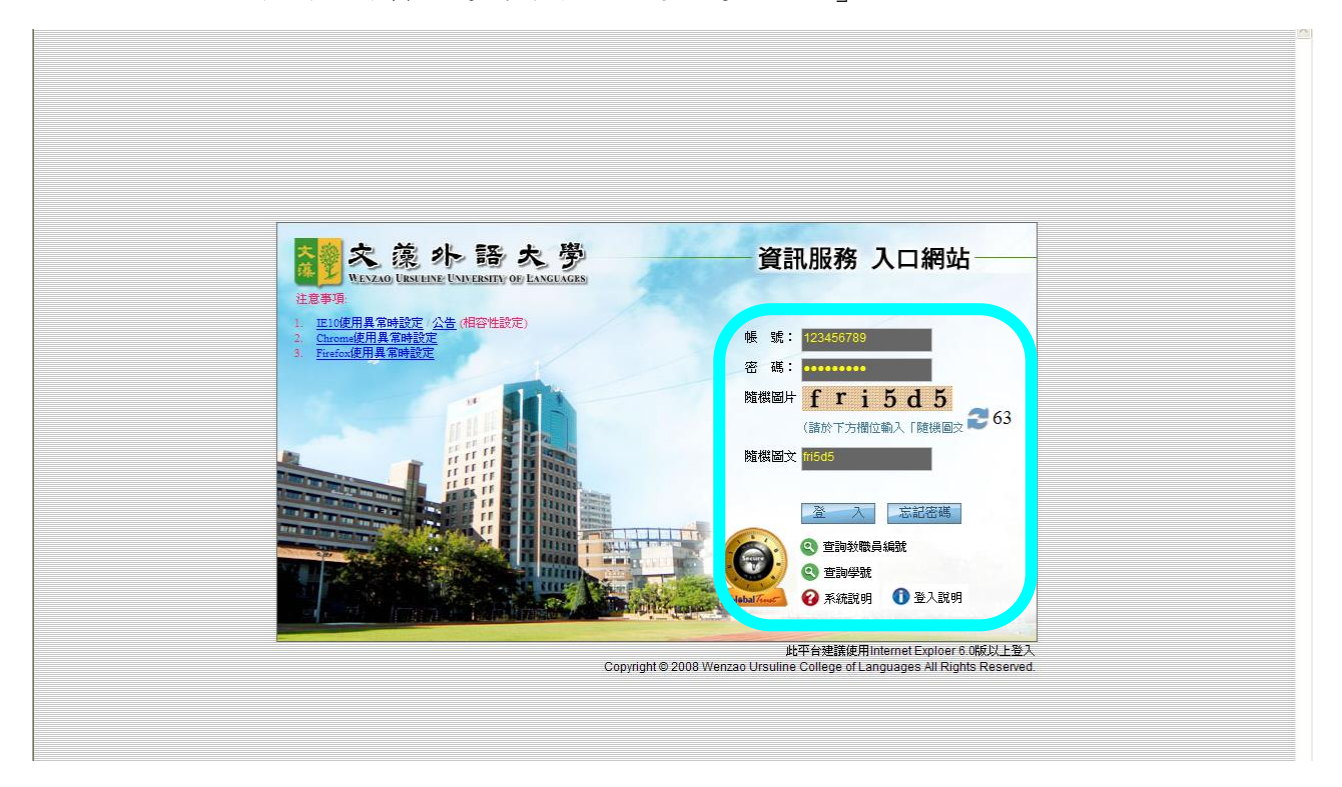

步驟四:點選「校務資訊」選項下的『選課資訊系統』,閱讀選課注意事項後點選最下方「進 入選課作業」。

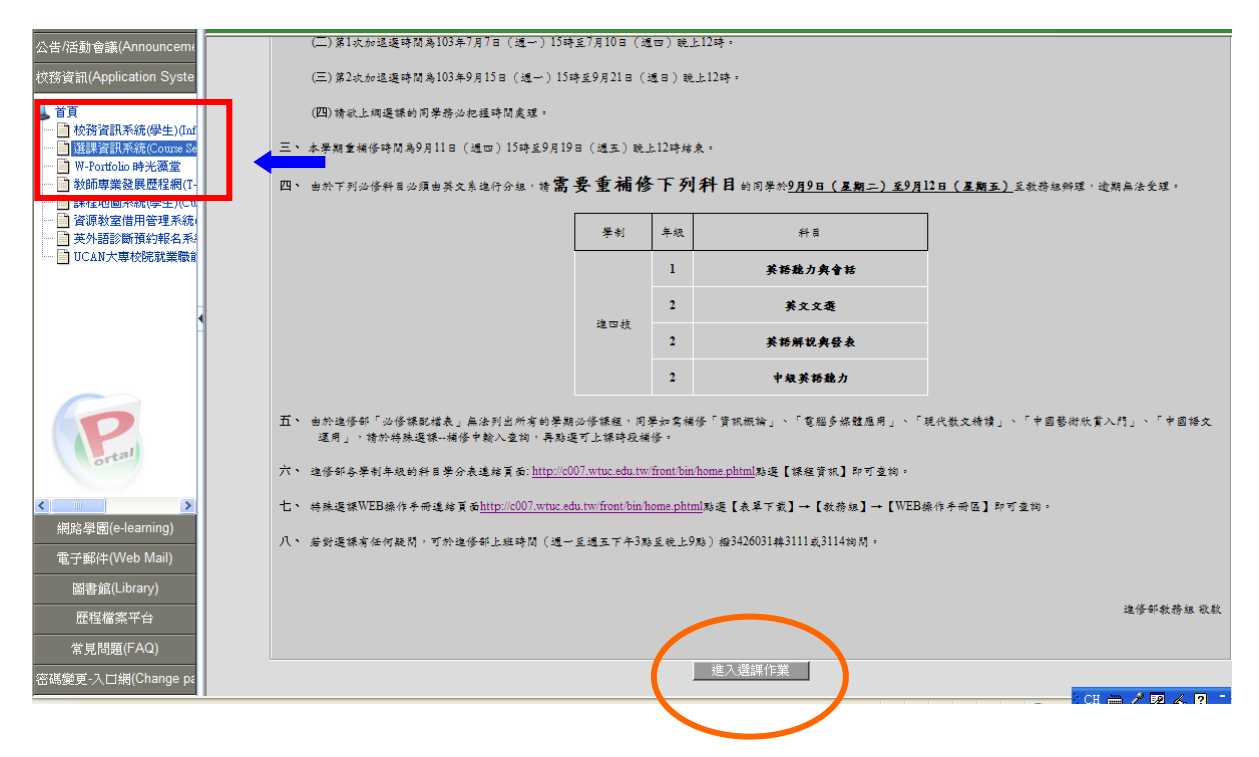

步驟五:進入系統之後,會看到左邊的樹狀結構中有許多功能項目,請直接點選【學生網路 選課】及其下之【一般課程加選】、【線上退選】、【選課結果查詢】。

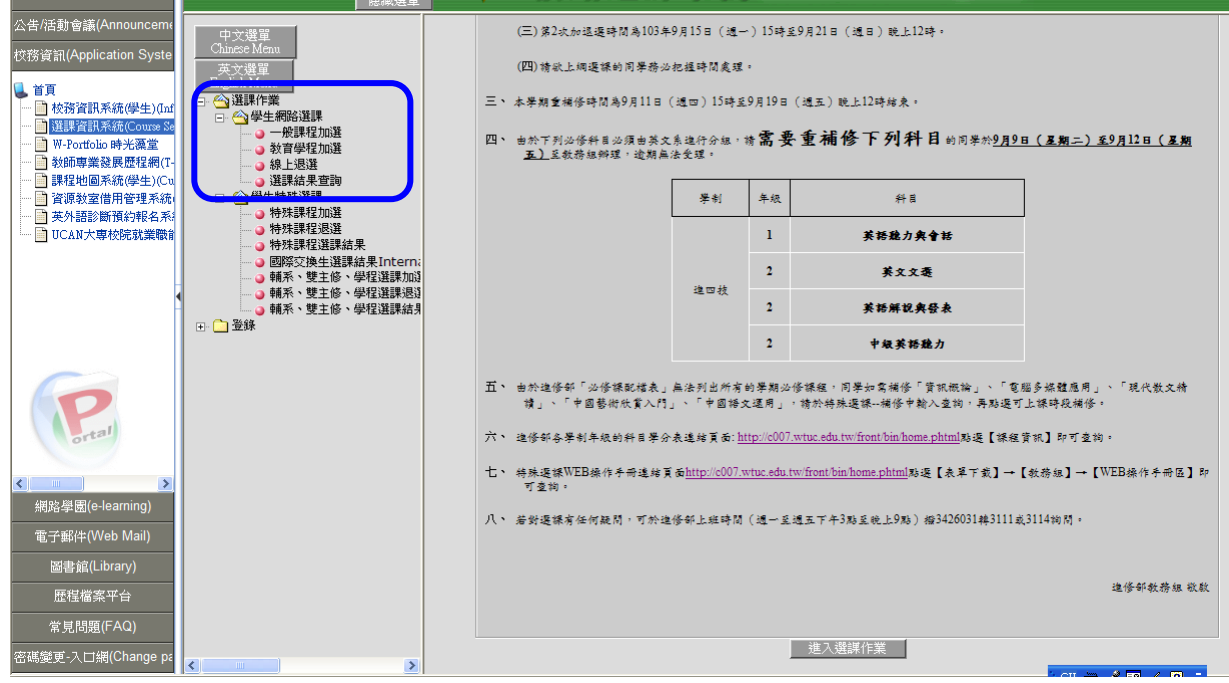

### 步驟六:選課作業說明

**1.** 選課結果查詢:點選【選課結果查詢】可以查詢到初選的選課結果及本班必修課表清單。 (英文分組課程請靜待分組後課表才會顯示)

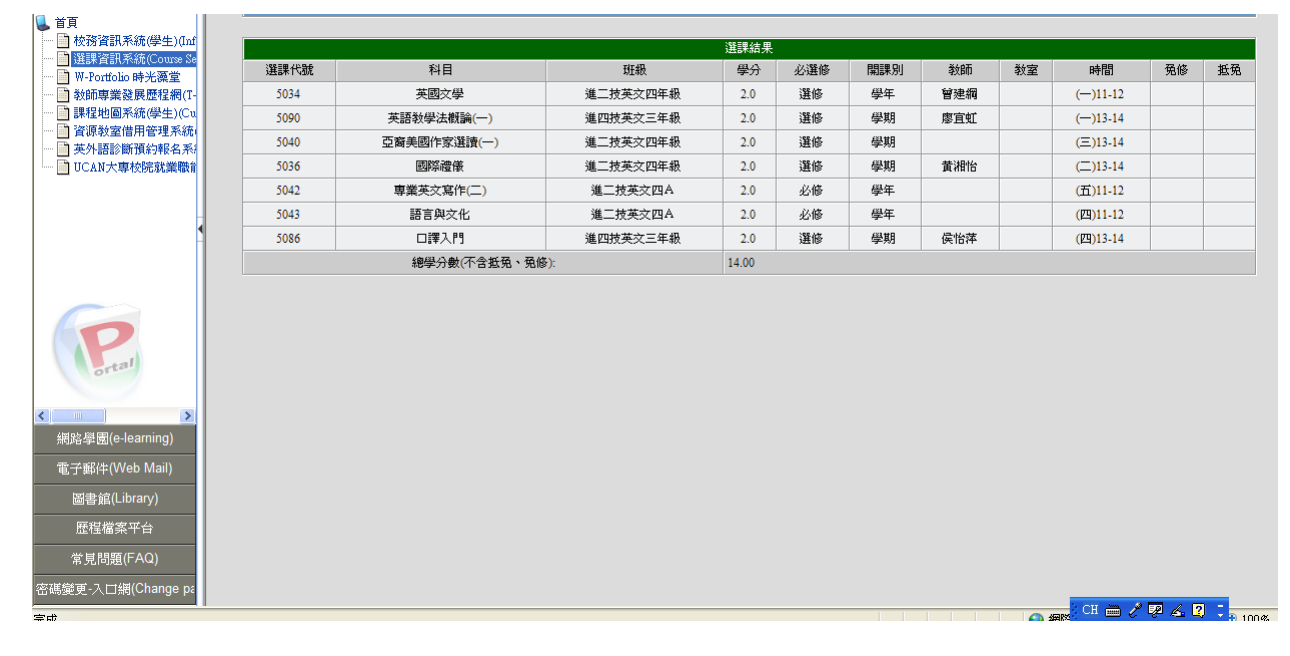

### **2.** 線上加選:

- A. 點選【一般課程加選】後,即為開設於自己的學制年級課程,畫面說明如下:
	- a. 查詢條件:於欄位中鍵入您欲查詢的科目或班級後點選【確定】鈕即可。若您只知 道關鍵字,則可善用"%"字元,例如:要查詢翻譯相關課程,則可只鍵 入"%翻譯%"查詢。
	- b. 跨年級**/**學制:其它學制年級的課,開放自己學制年級選修,若需選修跨年級或學制 的課則點選此鈕。
	- c. 教育學程:列出所有教育學程所開的課,具備教育學程身分的學生才可選課。

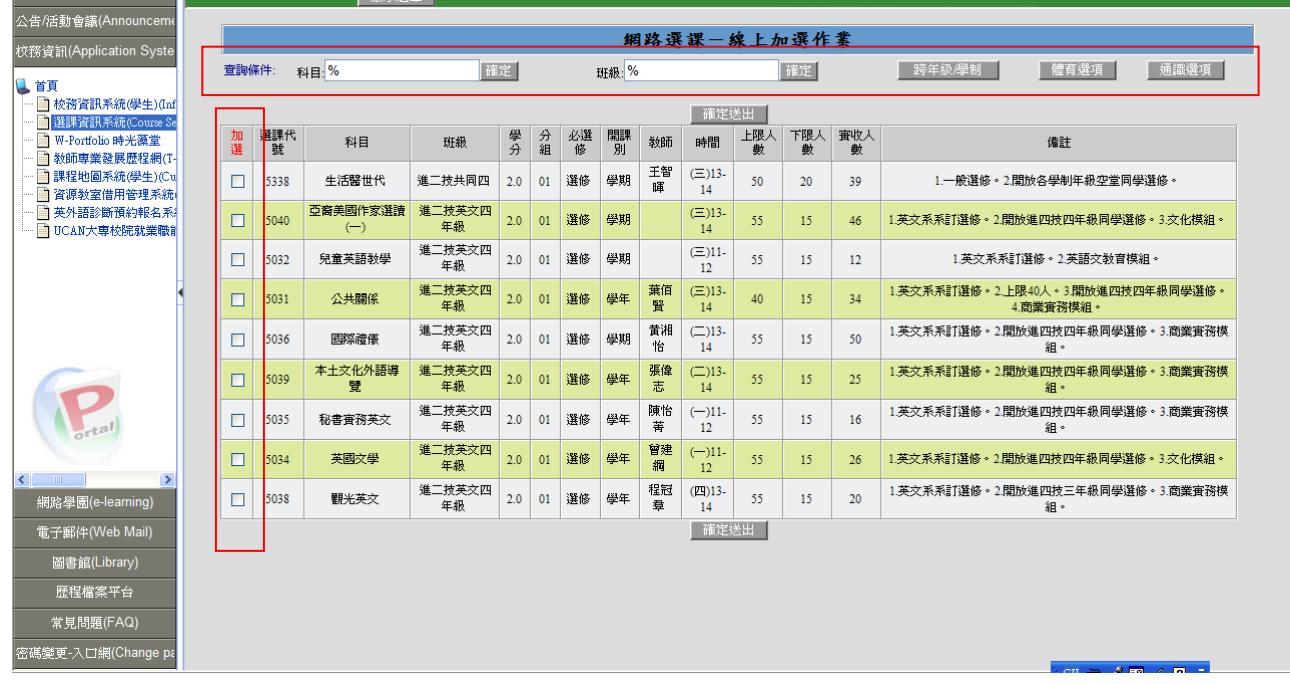

- B. 書面上列出您可選的課程,欲選擇任何課程只要在左邊的【加選】欄內勾選即可,請 留意不得衝堂。
- C. 點選完欲選修的課程後,拉到網頁最下方點選【確定送出】,即可將剛剛點選的科目傳 送至網路選課主機。

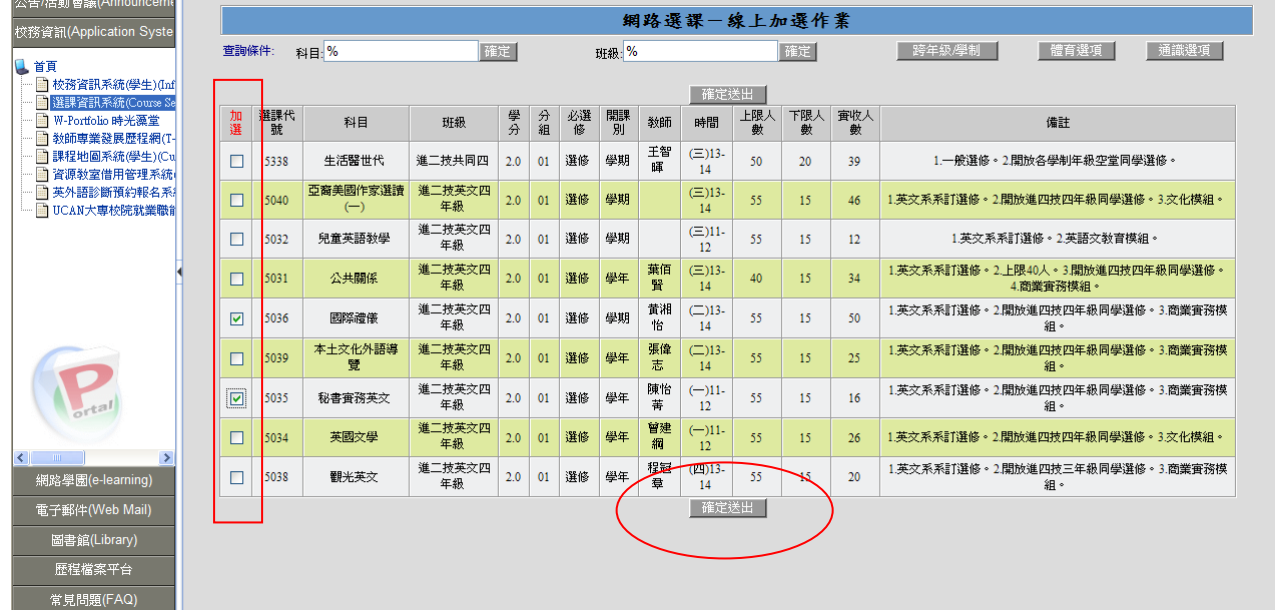

D. 若有衝堂科目將會顯示在1「選課錯誤說明」,提醒您這些課衝堂,您需要重新選修其 他科目,如下圖一。②「目前登錄結果(未篩選)」列出所有您已點選但未經篩選的選 修課,如下圖一。3「已選上科目(班上基本科目和篩選後科目」列出所有您的必修課 及所有篩選後選上的科目、學分及總學分,如下圖二。

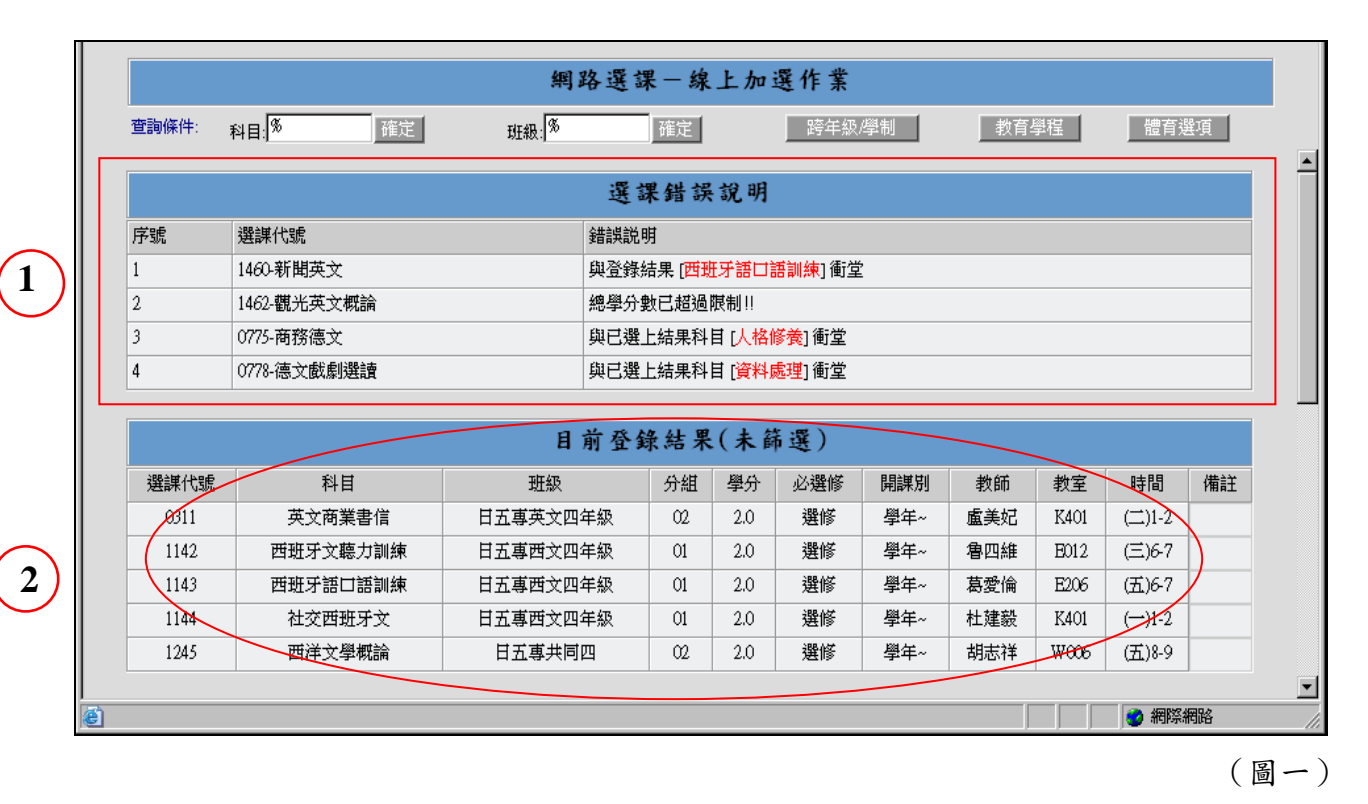

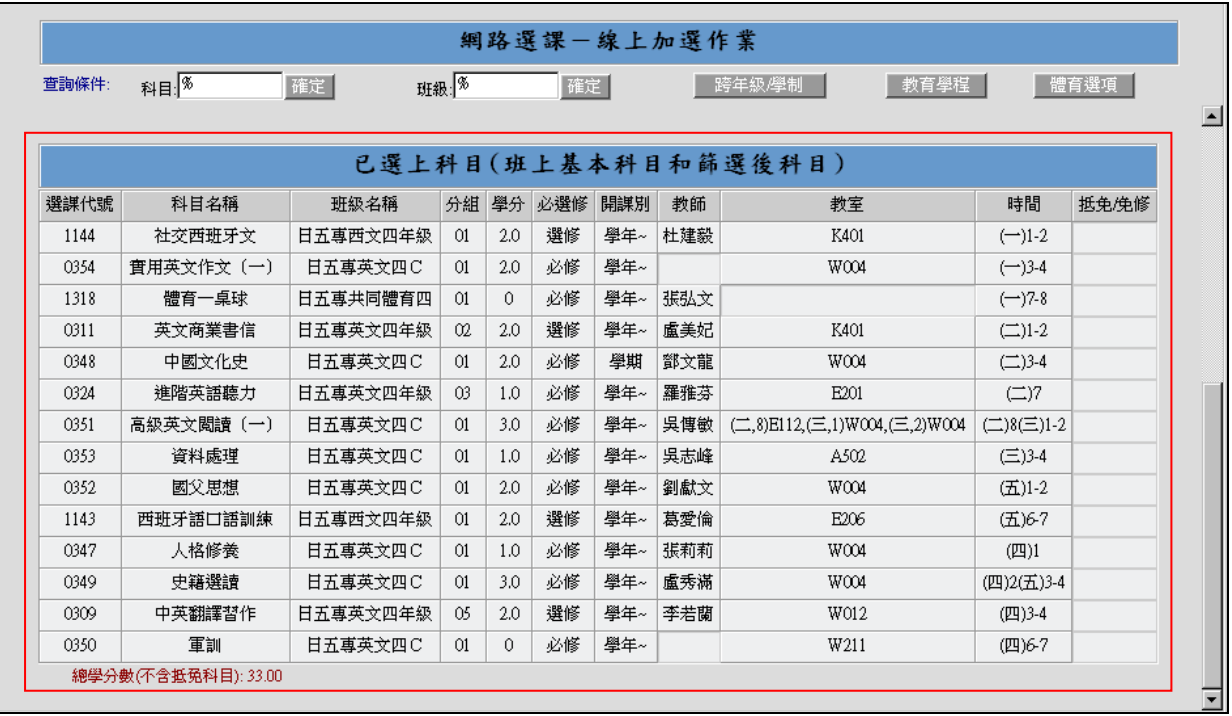

**3**

(圖二)

## **3.** 線上退選:

A. 點選【線上退選】後,系統會將您可退選的科目列出,在最左欄的【刪除】勾選您要 退選的科目。

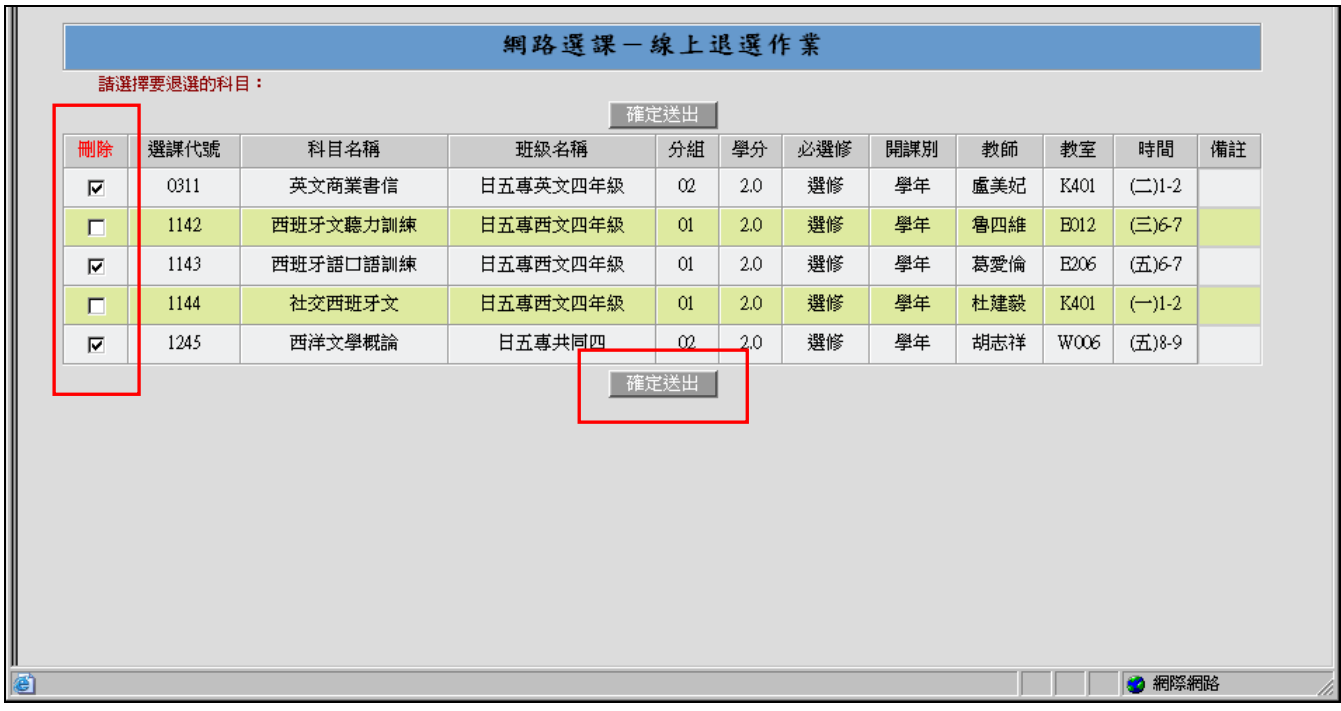

# B. 點選【確定送出】後,即將之前勾選要退選的科目刪除,如下圖的的「目前登錄結果 (未篩選)」所示。

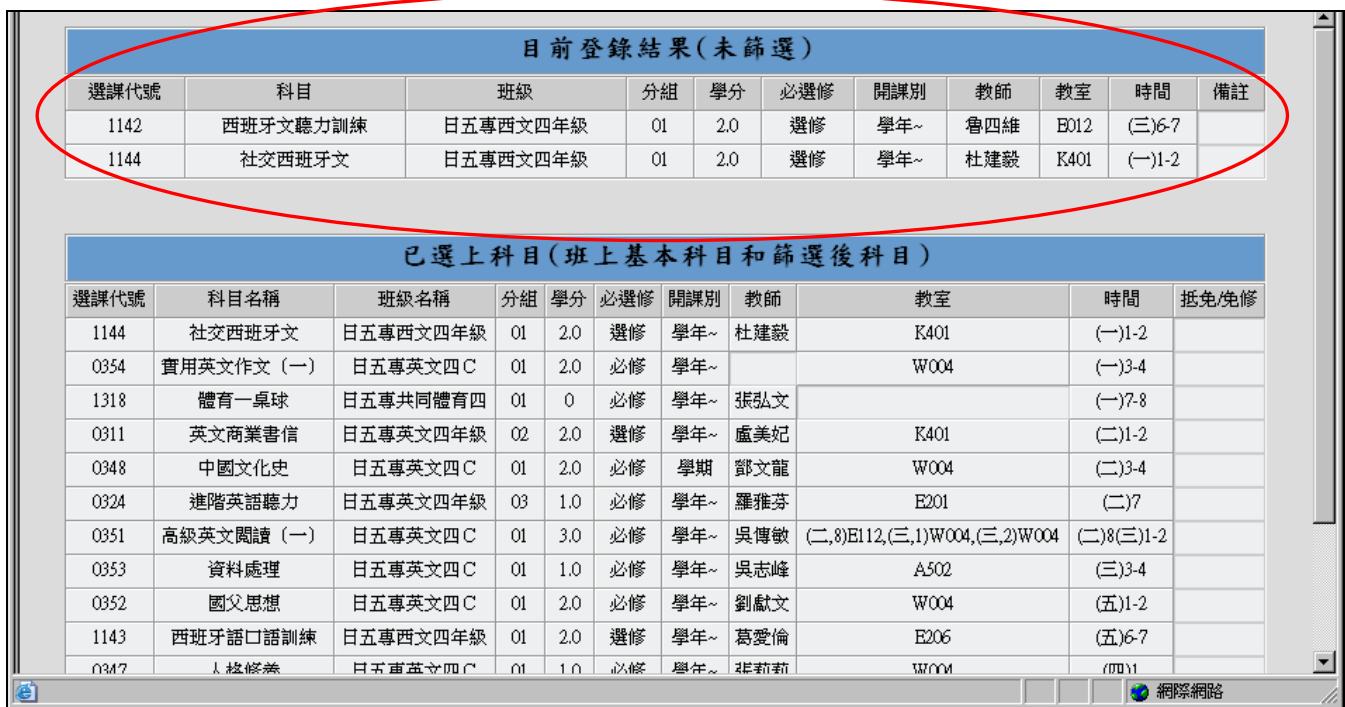